# Dorobek naukowy www

Mariola Szafran Partners *In* Progress 11.12.2012

Copyright © by Mariola Szafran 2012

Konsultacje techniczne: **Andrzej Sołtys**

## **SPIS TREŚCI**

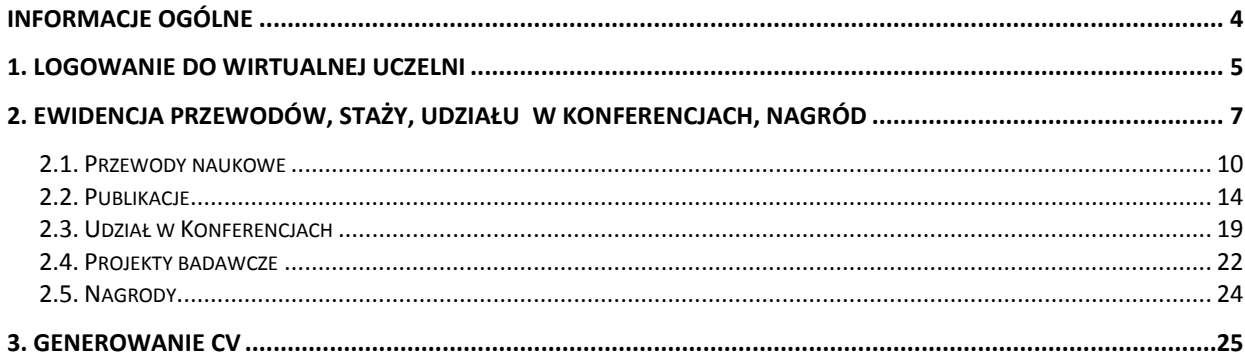

# **INFORMACJE OGÓLNE**

Niniejsza dokumentacja została opracowana w celu ułatwienia i wspomagania pracy dziekanatu oraz kadry naukowej. Instrukcja przedstawia zasady postępowania podczas dodawania informacji o dorobku naukowym pracownika naukowo – dydaktycznego na stronach WWW.

Weryfikacja wprowadzonych informacji, ich zatwierdzanie przez uprawnionych pracowników Uczelni oraz przydzielanie punktów zostało opisane w odrębnej instrukcji – dotyczy modułu *Dorobek* 

*Naukowy.XP*. Niniejsza instrukcja skierowana jest do pracowników naukowo-dydaktycznych, którzy po zalogowaniu się do serwisu *Wirtualna Uczelnia* będą mieli możliwość wprowadzania informacji o swoim dorobku naukowym*.*

Instrukcja zawiera opis wprowadzania kolejnych pozycji dorobku naukowego. Instrukcja jest bogata w ilustracje, co ułatwi Państwu pracę z serwisem.

## **1. LOGOWANIE DO WIRTUALNEJ UCZELNI**

Logując się do *Wirtualnej Uczelni (WU)* należy użyć unikalnego identyfikatora oraz hasła. Identyfikatory i hasła dla pracowników muszą zostać wcześniej wygenerowane przez administratora systemu i o ile identyfikator jest stały i może go zmienić tylko administrator systemu, o tyle hasło może być zmienione przez użytkownika.

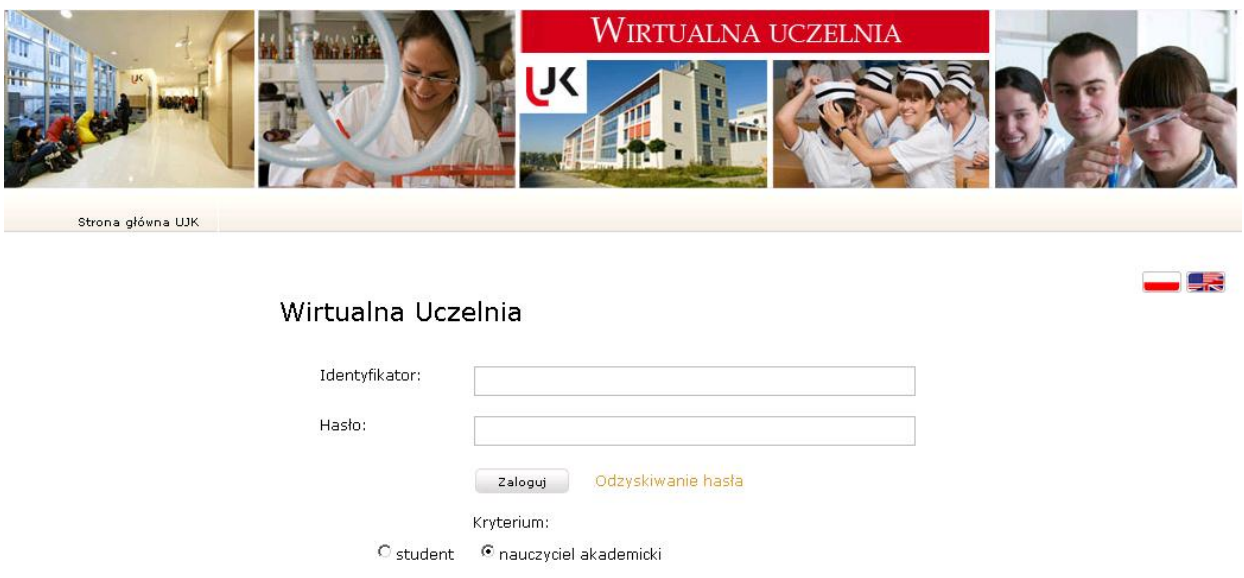

Po wpisaniu identyfikatora i hasła należy również wybrać *Kryterium* zaznaczając opcję *dydaktyk* i wybrać przycisk **Zaloguj**.

Po zalogowaniu do *WU* otworzy się okno główne aplikacji z menu głównym umiejscowionym po lewej stronie należy wybrać pozycję *Dorobek Naukowy*.

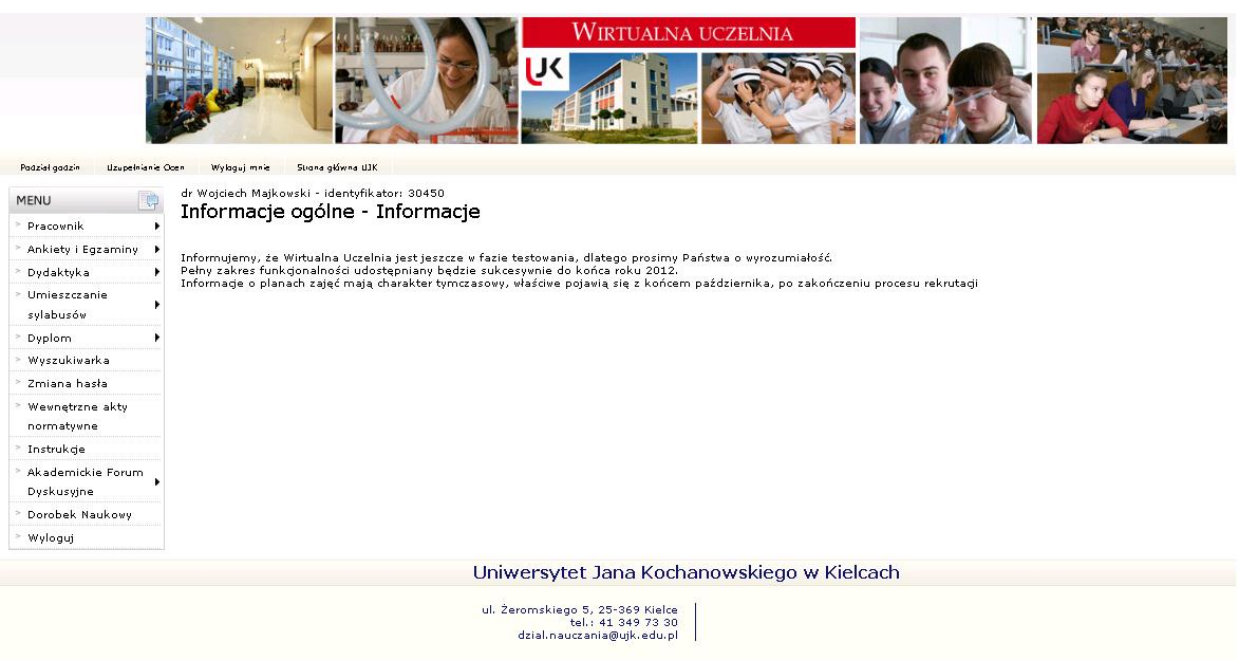

Otworzy się okno główne dorobku naukowego z menu głównym umiejscowionym po środku okna, w którym wykładowca ma dostępne następujące pozycje:

*Profil użytkownika* – pozycja poświęcona na prace badawcze oraz raport profilu.

*Działalność naukowa* – pozycja poświęcona przewodom naukowym, publikacjom, udziałowi w konferencjach oraz projektom badawczym.

*Działalność artystyczna* – w tej zakładce ewidencjonowane będą publikacje Instytutu Sztuk Pięknych oraz Instytutu Edukacji Muzycznej

*Powrót do WU* – powrót do menu głównego *WU*.

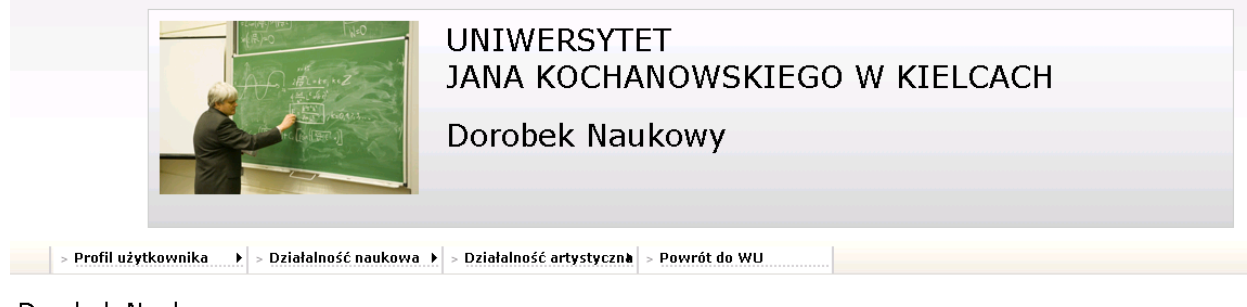

#### Dorobek Naukowy

Załogowany użytkownik: 30450

Uniwersytet Jana Kochanowskiego w Kielcach

ul. Żeromskiego 5, 25-369 Kielce<br>tel.: 41 349 72 30/31 fax.: 41 349 72 01<br>fax.: 41 349 72 01<br>e-mail: dzial.nauki@ujk.edu.pl Administrator<br>Administrator<br>tel.: 41 349 73 11 e-mail: wmaj@ujk.edu.pl

# **2. EWIDENCJA PRZEWODÓW, STAŻY, UDZIAŁU W KONFERENCJACH, NAGRÓD**

Po wybraniu pozycji menu *Działalność naukowa*, pojawi się menu pierwszego stopnia.

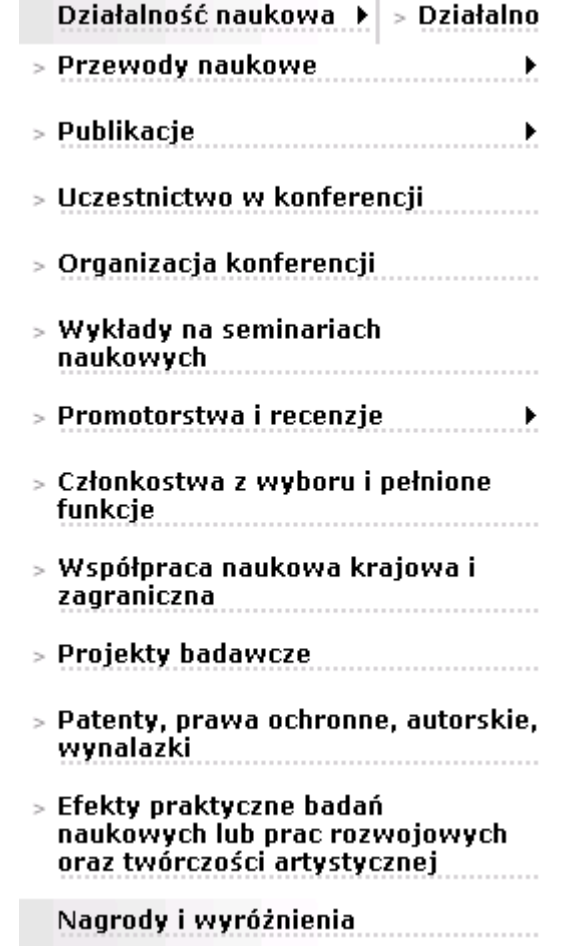

Wybrana opcja zawiera szereg pozycji dotyczących działalności naukowej wykładowcy. Niektóre z nich zostały rozbudowane o menu drugiego stopnia, umożliwiając tym samym bardzo szczegółową ewidencję tych danych. W tej pozycji ewidencjonowane są takie elementy aktywności jak przewody naukowe, publikacje, uczestnictwo w konferencji i inne.

Menu pierwszego stopnia zawiera:

*Przewody naukowe* – po wybraniu pozycji pojawia się menu drugiego stopnia z trzema pozycjami tj.:

- > Przewód doktorski
- > Postępowanie habilitacyjne
- > Postępowanie o nadanie tytułu

*Publikacje* – zawiera rozbudowane menu drugiego stopnia z następującymi pozycjami:

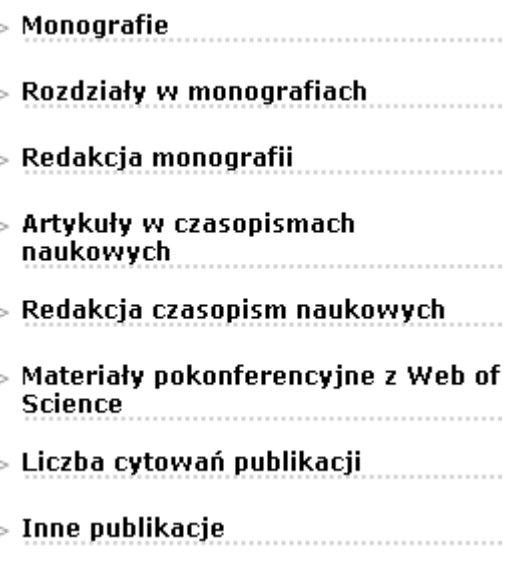

*Uczestnictwo w konferencji* – ewidencja konferencji, w których uczestniczył pracownik. Możliwa jest tu ewidencja danych ogólnych o konferencji oraz informacji o wystąpieniach: referaty/komunikaty lub inne.

*Organizacja konferencji* – ewidencja konferencji organizowanych lub współorganizowanych przez pracownika.

*Wykłady na seminariach naukowych* – ewidencja wykładów.

*Promotorstwa i recenzje* – w menu drugiego stopnia znajdują się dwie pozycje:

#### > Promotorstwo rozprawy doktorskiej

#### > Recenzje naukowe

*Członkostwa z wyboru i pełnione funkcje* – ewidencja informacji związanych z członkostwem użytkownika w instytucjach/organizacjach oraz funkcjami pełnionymi przez użytkownika

*Promotorstwo rozprawy doktorskiej* – możliwość ewidencjonowania działań związanych z promowaniem rozpraw doktorskich.

Recenzje naukowe – ewidencja recenzji naukowych.

*Współpraca naukowa krajowa i zagraniczna* – ewidencja zakresu i rodzaju współpracy z placówkami krajowymi i zagranicznymi.

*Projekty badawcze* – ewidencja projektów badawczych.

*Patenty, prawa ochronne, autorskie, wynalazki* – ewidencja patentów, praw autorskich oraz wynalazków.

Efekty praktyczne badań naukowych lub prac rozwojowych oraz twórczości artystycznej – ewidencja licencji, ekspertyz, opracowań.

*Nagrody i wyróżnienia* – ewidencja nagród i odznaczeń.

Po wybraniu pozycji menu *Działalność artystyczna*, pojawi się menu pierwszego stopnia.

# Działalność artystyczna | > Powrót dr

> Instytut Edukacji Muzycznej →

## > Instytut Sztuk Pięknych

Menu pierwszego stopnia zawiera:

*Działalność artystyczna (muzyczna) –* w sekcji tej ewidencjonowane będą Autorstwa utworów muzycznych, aranżacje i opracowania utworów muzycznych, publikacje nutowe w wydawnictwach, prawykonania utworów muzycznych, recitale, udziały w koncertach, nagrania fonograficzne oraz realizacja imprez artystycznych (muzycznych)

*Udział w pracach JURY*

#### > Działalność artystyczna (muzyczna)

> Udział w pracach JURY

*Działalność artystyczna (sztuki plastyczne) –* ewidencja realizacji oraz upublicznienia dzieła plastycznego, autorstwa dzieł plastycznych, wystawy plastyczne, realizacja imprez artystycznych (plastycznych)

*Publikacje prac artystycznych plastycznych*

*Udział w pracach JURY*

## > Działalność artystyczna (sztuki

> Publikacje prac artystycznych plastycznych

> Udział w pracach JURY

Każda nowo dodana pozycja ma status *Niezatwierdzony*, zatwierdzenia może dokonać uprawniony, wyznaczony przez Uczelnię pracownik w odrębnym module - *Dorobku Naukowym.XP*. Po zatwierdzeniu pozycji, nie można jej już edytować i zmieniać, a tylko przeglądać.

Każdą z tych pozycji uzupełnia się tak jak to opisano w punktach poniżej. Po wybraniu rodzaju działalności naukowej, otworzy się strona z listą danych wcześniej pozycji tego rodzaju. Dane te mogą być przeglądane i edytowane, o ile nie zostały zatwierdzone w *Dorobku Naukowym.XP*.

Pracownik może również do każdego rodzaju działalności dodawać nowe pozycje, wówczas po wybraniu *Dodaj* pojawia się kolejna strona z polami do uzupełnienia. Część pól to pola tekstowe, czyli należy uzupełnić dane wpisując je bezpośrednio z klawiatury. Część danych znajduje się na listach rozwijanych i należy je uzupełnić wybierając właściwą wartość z listy. Jeżeli na liście rozwijanej nie ma odpowiedniej wartości, to można ją dodać po wybraniu *Dodaj* znajdującego się zawsze obok takiego pola. Wówczas otwiera się strona z polami tekstowymi do uzupełnienia a po zapisaniu dodana wartość trafi na listę w polu rozwijanym. Pracownik może dodawać nowe wartości tylko do niektórych słowników, pozostałe mogą być uzupełniane jedynie przez upoważnionych pracowników, a ich edycja na stronie WWW nie jest możliwa. Przy polach, dla których wartości muszą być uzupełnione poprzez dopisanie do słownika, znajduje się opcja *Szukaj*. Następuje przekierowanie na kolejną stronę, na której znajduje się wyszukiwarka oraz możliwość uzupełnienia o kolejne pozycje. Pola zostały podzielone na wymagane i niewymagane. Te wymagane są oznaczone gwiazdkami i muszą zostać uzupełnione, by dodawany element mógł być zapisany. Po uzupełnieniu wszystkich pól wymaganych należy wybrać przycisk **Zapisz**. Jeżeli zostanie wybrany przycisk **Powrót**, to dane nie zostaną zapisane.

## **2.1. PRZEWODY NAUKOWE**

Można tu zaewidencjonować trzy pozycje, a proces ten wygląda identycznie dla każdej z nich i zostanie przedstawiony na przykładzie przewodu doktorskiego.

Po wybraniu pozycji pojawia się menu drugiego stopnia z trzema pozycjami tj.:

- > Przewód doktorski
- > Postępowanie habilitacyjne
- > Postępowanie o nadanie tytułu profesora

Po wybraniu przewodu doktorskiego otworzy się strona:

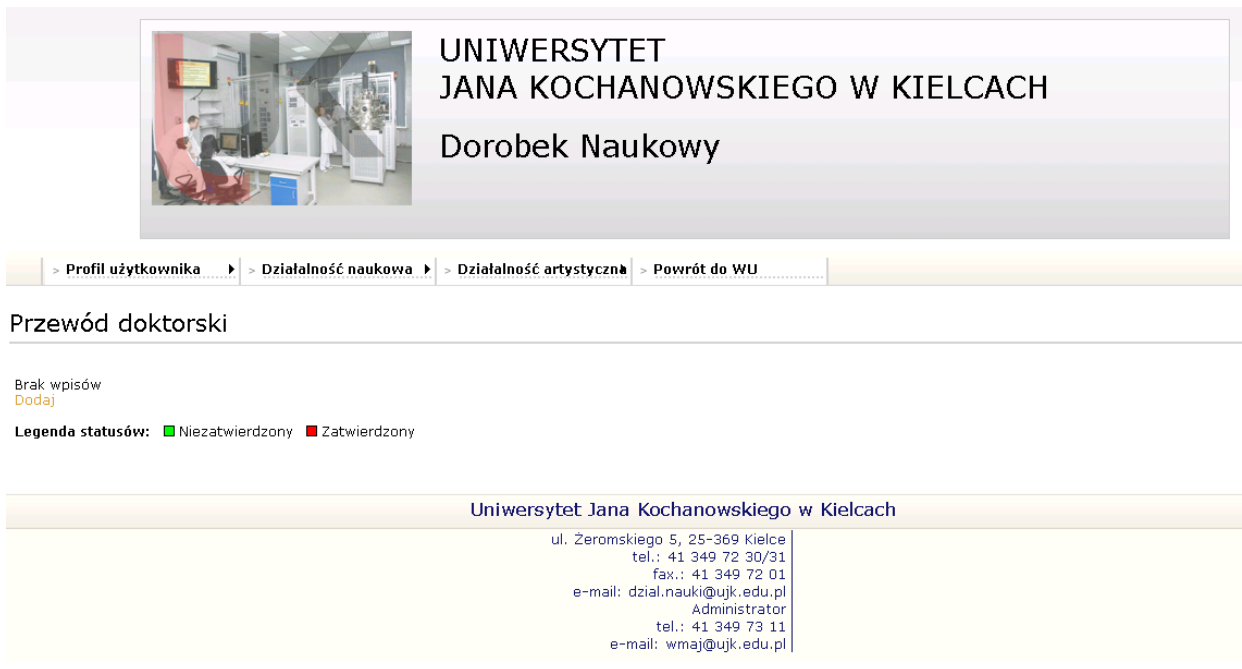

Aby dodać nowy przewód doktorski należy wybrać przycisk **Dodaj**. Otworzy się strona:

**November 2015** > Profil użytkownika → → Działalność naukowa → → Działalność artystyczna → Powrót do WU

#### Przewód doktorski

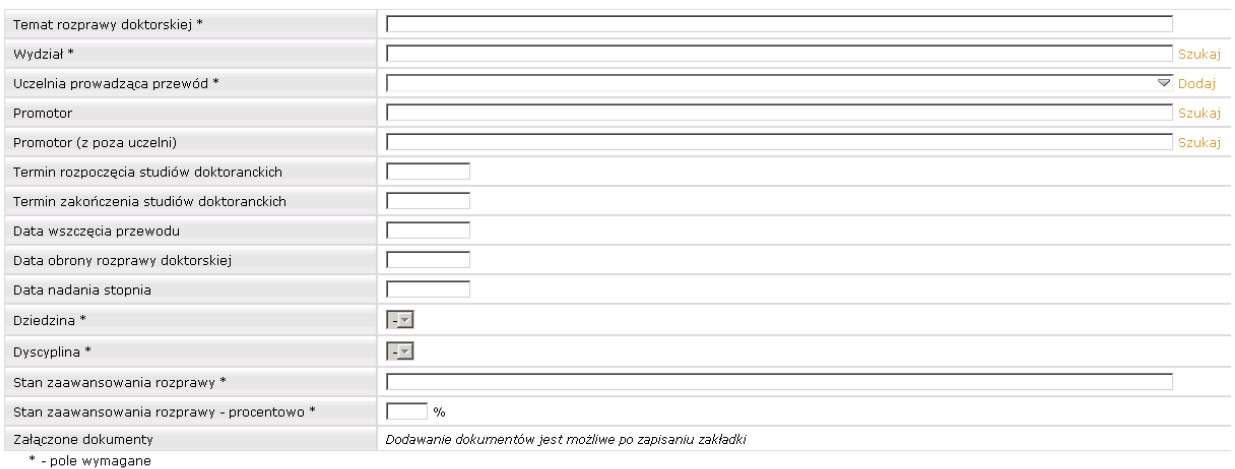

Zapisz Powrót

Należy uzupełnić dane w polach, przy czym aby móc zapisać dany przewód, koniecznie należy uzupełnić pola oznaczone gwiazdką. Pozostałe pola są polami niewymaganymi, ale oczywiście zalecane jest ich uzupełnienie.

*Temat pracy doktorskiej* – należy wpisać z klawiatury.

*Wydział* – należy wybrać przycisk **Szukaj** i na nowo otwartej stronie wpisać w pole *Szukana fraza* nazwę jednostki organizacyjnej i wybrać przycisk **Szukaj**.

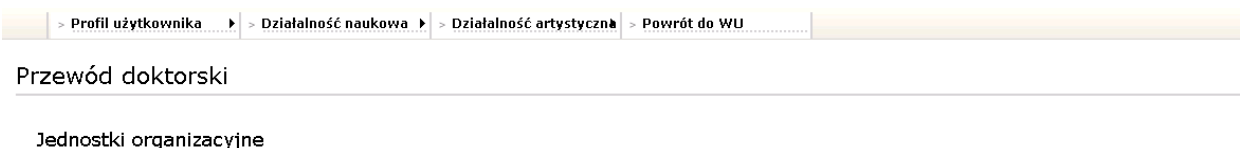

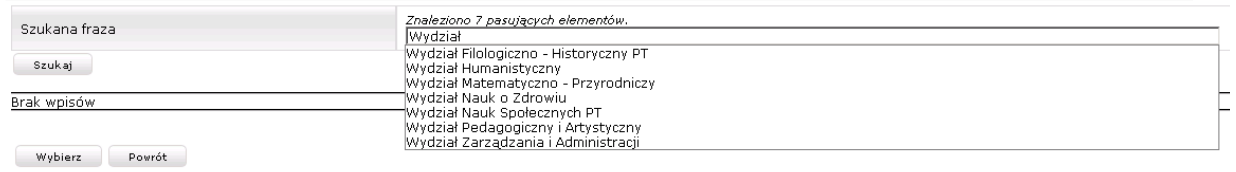

Po wpisaniu pierwszych liter z nazwy jednostki, reszta jest podpowiadana i wystarczy wybrać właściwą a następnie przycisk **Szukaj**, podświetlić jednostkę na liście poniżej i wybrać przycisk **Wybierz** i jednostka pojawi się na stronie *Przewód doktorski*.

*Promotor* – wybór promotora odbywa się w identyczny sposób jak jednostki.

Ñ

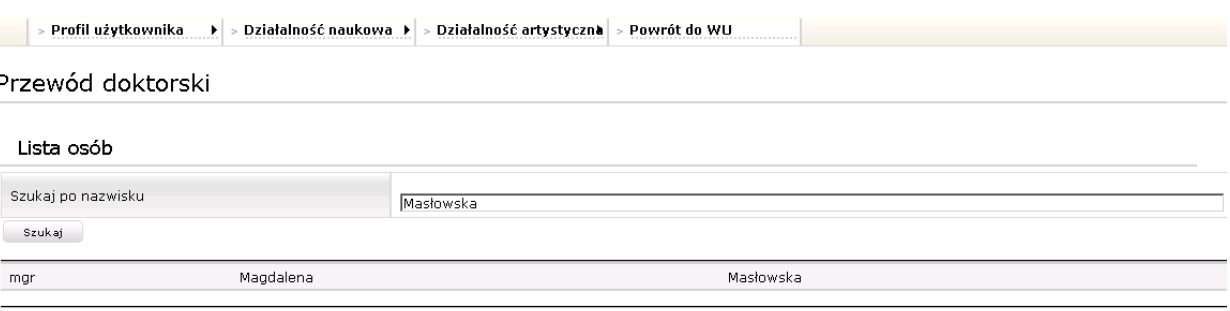

Wybierz Powrót

#### *Termin rozpoczęcia studiów doktorskich* – wybór z kalendarza.

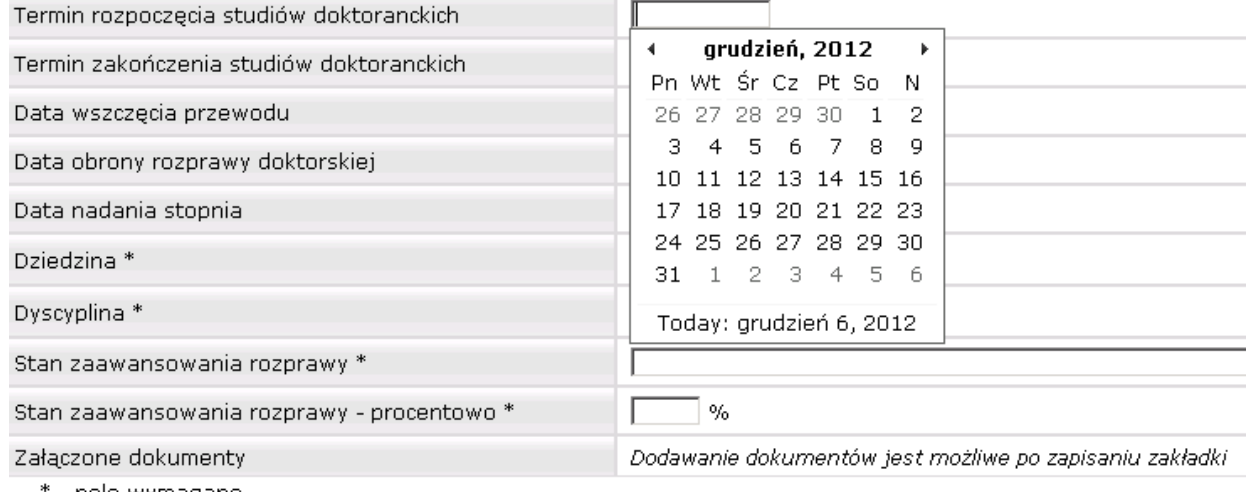

- pole wymagane

Powrót Zapisz

*Termin zakończenia studiów doktorskich* – wybór z kalendarza lub uzupełnienie z klawiatury w formacie RRRR-MM-DD.

*Data wszczęcia przewodu* – wybór z kalendarza lub uzupełnienie z klawiatury w formacie RRRR-MM-DD.

*Data obrony rozprawy doktorskiej* – wybór z kalendarza lub uzupełnienie z klawiatury w formacie RRRR-MM-DD.

*Data nadania stopnia* – wybór z kalendarza lub uzupełnienie z klawiatury w formacie RRRR-MM-DD.

*Dziedzina* – należy wybrać ze słownika tj. z listy rozwijanej.

*Dyscyplina* – należy wybrać ze słownika tj. z listy rozwijanej.

*Stan zaawansowania rozprawy* – należy wpisać z klawiatury.

*Stan zaawansowania rozprawy – procentowo* – należy wpisać z klawiatury.

*Załączone dokumenty* – dokumenty można dodawać dopiero po zapisaniu danych.

#### Przewód doktorski

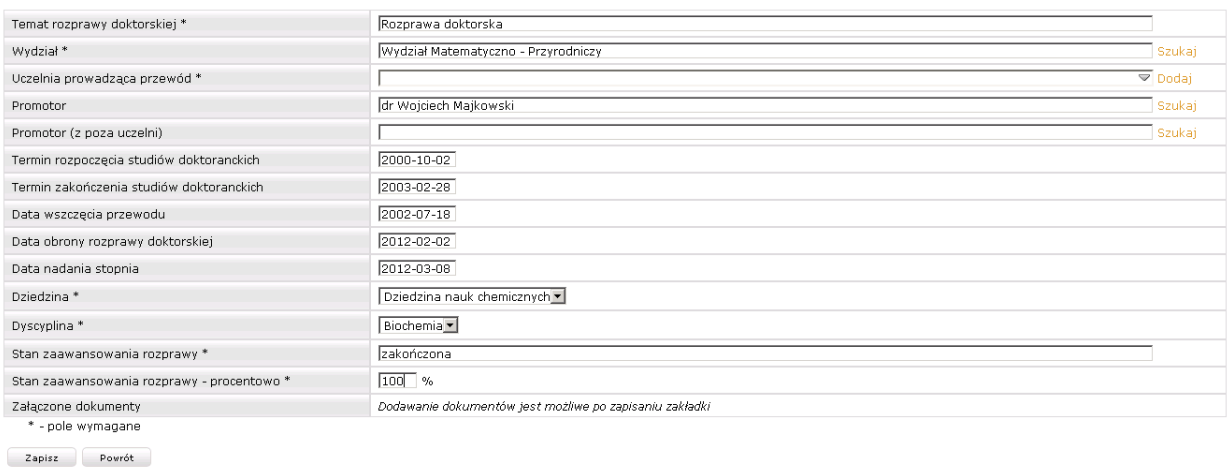

Po uzupełnieniu wszystkich wymaganych danych należy wybrać przycisk **Zapisz**. Powrócimy do listy przewodów.

Przewód doktorski

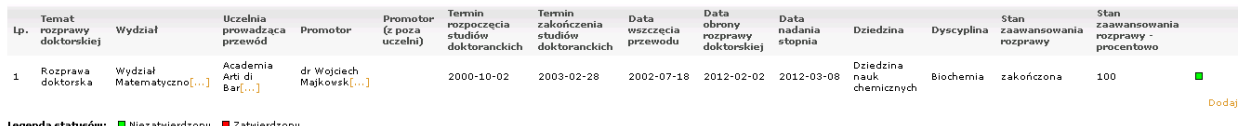

Aby otworzyć daną pozycję w trybie przeglądania należy wybrać *Pokaż detale*. W trybie przeglądania można tylko przeglądać dane, bez możliwości ich zmiany a aby powrócić do listy z przewodami należy wybrać przycisk **Powrót**. Zmianę danych umożliwia wybranie *Edytuj*, wówczas ta sama strona otwiera się w trybie edycji.

W trybie edycji można poprawić wszystkie dane i aby zatwierdzić zmiany należy wybrać przycisk **Zapisz**.

Wybranie *Usuń* spowoduje usunięcie danej pozycji z listy.

Aby przejść do innej pozycji menu, należy wybrać z menu interesującą nas pozycję. Postępowanie habilitacyjne i postępowanie o nadanie tytułu profesora dodaje się w identyczny sposób jak to opisano powyżej.

## **2.2. PUBLIKACJE**

Zawiera rozbudowane menu drugiego stopnia z następującymi pozycjami:

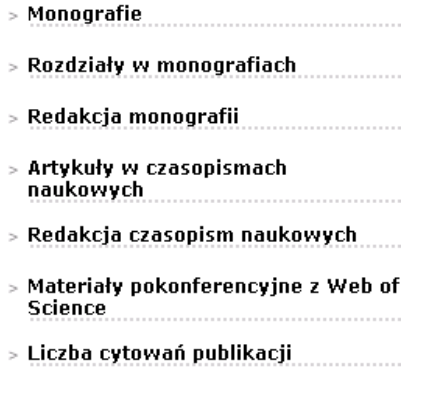

Uzupełnianie wszystkich pozycji wygląda bardzo podobnie a proces zostanie zobrazowany na przykładzie monografii.

*Monografie* – po wybraniu pozycji z menu otworzy się strona *Monografie*. Aby dodać monografię należy wybrać przycisk **Dodaj**.

> Profil użytkownika → > Działalność naukowa → > Działalność artystyczna > Powrót do WU

#### Monografie

Brak wpisów Dodaj Legenda statusów: □ Niezatwierdzony ■ Zatwierdzony

Otworzy się strona *Monografie*.

**profil užytkownika profil profil na profil za ko** profil v Działalność artystyczna <mark>> Powrót do WU</mark> Monografie Tytuł Imię Nazwisko Udział Afiliacja Autor/Autorzy<sup>\*</sup>  $\sqrt{100}$  %  $dr$ Wojciech Majkowski ŧ f .<br>Dodaj Wydawca \* Szukai Tytuł w języku polskim \* Tytuł w języku angielskim Tytuł w języku niemieckim Tytuł w języku francuskim Tytuł w języku hiszpańskim Tytuł w języku rosyjskim Tom Liczba stron \*  $\mathsf{r}$ Rok wydania \* Typ punktacji \*  $\equiv$ Naliczone punkty  $\overline{a}$ Zasięg Brak wpisów —<br>▼ Dodai do Słowa kluczowe listy<br>Dodaj nową wartość do słownika Uwagi Załączone dokumenty Dodawanie dokumentów jest możliwe po zapisaniu zakładki \* - pole wymagane Zapisz Powrót

*Tytuł* – należy wpisać z klawiatury.

*Tytuł (ang.)* – należy wpisać z klawiatury.

*Wydawca* – należy wyszukać. W tym celu należy wybrać przycisk **Szukaj**.

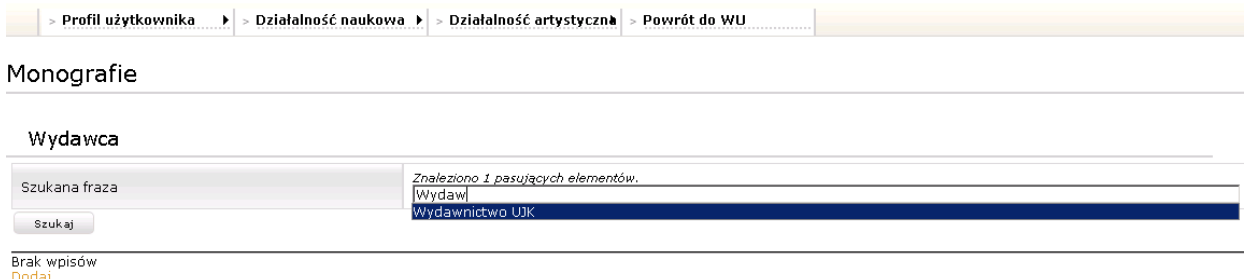

Wybierz Powrót

Po wpisaniu pierwszych liter z nazwy, reszta jest podpowiadana i wystarczy wybrać właściwą a następnie przycisk **Szukaj**, podświetlić wydawcę na liście poniżej i wybrać przycisk **Wybierz** i wydawca pojawi się na stronie *Monografia*.

*Data wydania* – należy wybrać datę z kalendarza lub wpisać ją z klawiatury w formacie RRRR-MM-DD.

*Tom* – należy uzupełnić wpisując z klawiatury.

*Zasięg* – należy wybrać z listy rozwijanej.

*Typ punktacji* – należy wybrać z listy rozwijanej.

*Naliczone punkty* – punkty pojawią się po ich naliczeniu/przydzieleniu w *DN.XP*. Przydziela pracownik upoważniony, posiadający konto do serwisu DN.XP.

*Słowa kluczowe* – należy wybrać słowo ze słownika i wybrać przycisk **Dodaj do listy** lub dopisać nowe słowa po wybraniu przycisku **Dodaj nową wartość ze słownika**. Otworzy się nowa strona.

> Profil użytkownika Þ  $>$  Działalność naukowa $\rightarrow$   $\mid$   $>$  Działalność artystyczna  $\mid$   $>$  Powrót do WU  $\mid$ 

Monografie

Słowa kluczowe

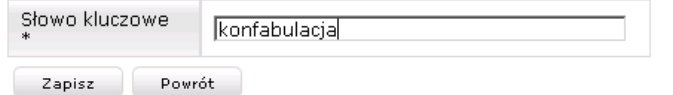

Należy uzupełnić pole *Słowo kluczowe* a następnie wybrać przycisk **Zapisz**. Dodane słowo zostanie dopisane do listy rozwijanej, na której należy je wskazać i wybrać przycisk **Dodaj do listy**. Tym sposobem zostaną uzupełnione słowa kluczowe monografii.

*Uwagi* – pole tekstowe, przeznaczone n a dowolne uwagi.

*Autor/Autorzy* – można dodać drugiego autora. Należy wybrać przycisk **Dodaj**.

Monografie

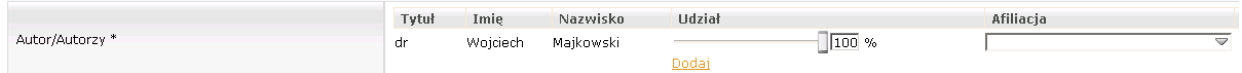

Otworzy się strona *Lista osób*.

Autor/Autorzy \*

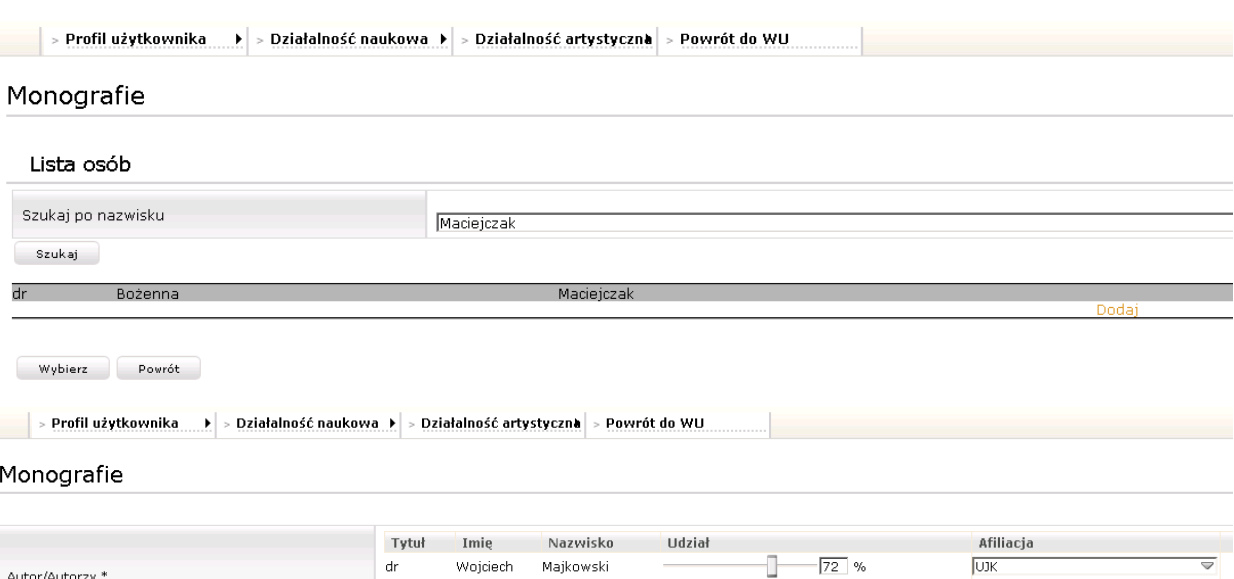

Drugiego, dodanego autora można usunąć, posługując się czerwoną strzałką na końcu wiersza.

ŀ

Doda

 $-28$  %

**UJK** 

≂ x

Każdemu autorowi należy ustalić udział oraz afiliację, wybierając z listy rozwijanej. *Załączone dokumenty* – dodanie załączników, możliwe jest dopiero po zapisaniu monografii.

Bożenna Maciejczak

dı

 $\mathbf{dr}$ 

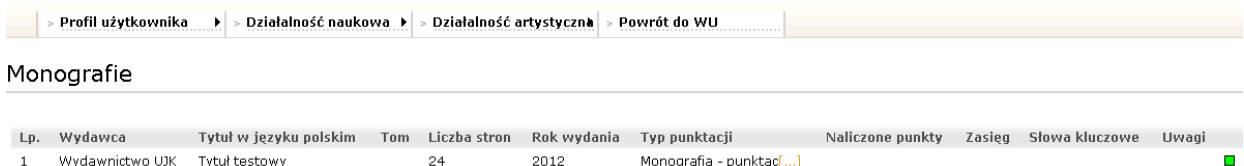

#### Legenda statusów: □ Niezatwierdzony ■ Zatwierdzony

Po wybraniu przycisku **Zapisz**, następuje powrót do listy monografii. Każdą z pozycji można przeglądać. Edycja oraz usunięcie pozycji jest możliwe do momentu jej zatwierdzenia w module *Dorobek Naukowy.XP*.

Odpowiednie menu zostanie wyświetlone po najechaniu na nią kursorem myszy.

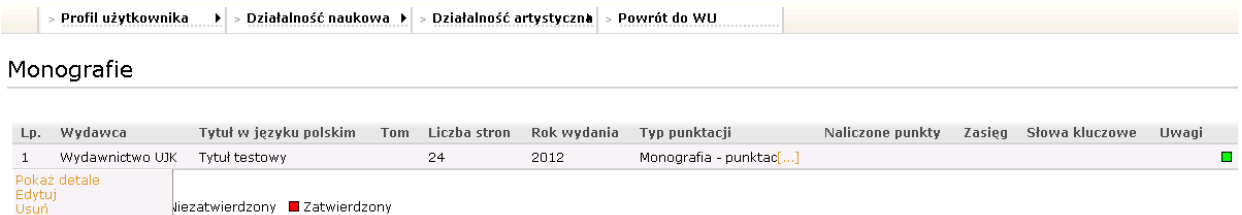

Aby przeglądać monografię należy wybrać **Pokaż detale**. Po wybraniu **Edytuj** istnieje możliwość poprawy danych a po wybraniu **Usuń**, monografia zostanie usunięta.

Edytowanie danych

 $\begin{array}{|c|c|c|}\n\hline\n\end{array}$  > Profil użytkownika → Działalność naukowa → > Działalność artystyczna | > Powrót do WU

#### Monografie

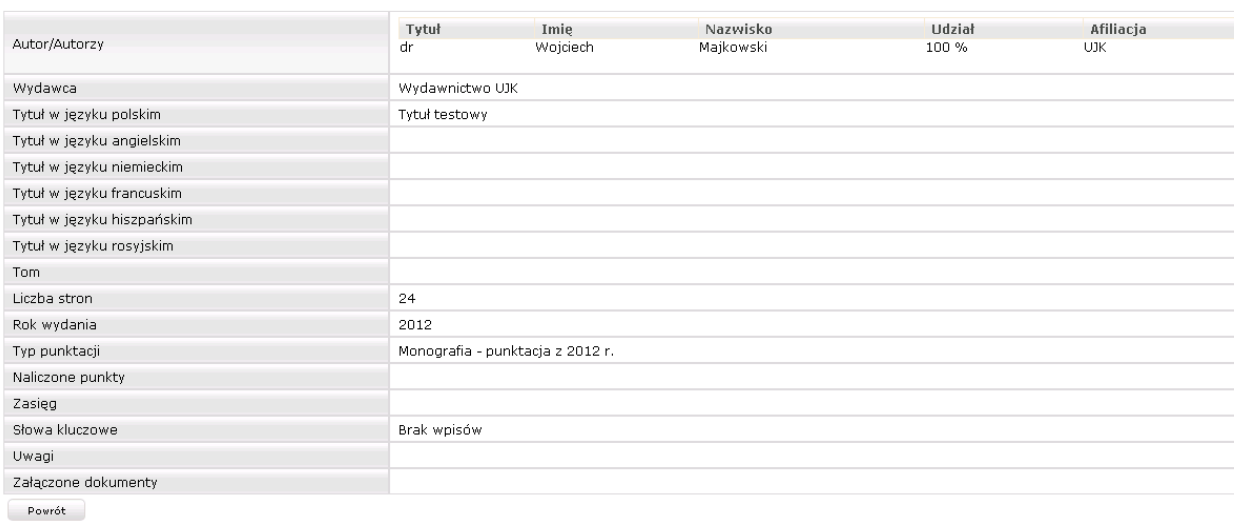

Aby skorygować dane należy wybrać przycisk **Edytuj**. Otwiera się wówczas ta sama strona, co przy dodawaniu monografii, ale jest wypełniona danymi danej monografii. Dane można skorygować i ponownie wybrać **Zapisz**. W trybie edycji możliwe jest również dodanie załącznika.

#### Należy wybrać przycisk **Dodaj dokument**.

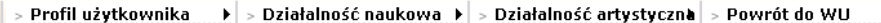

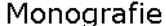

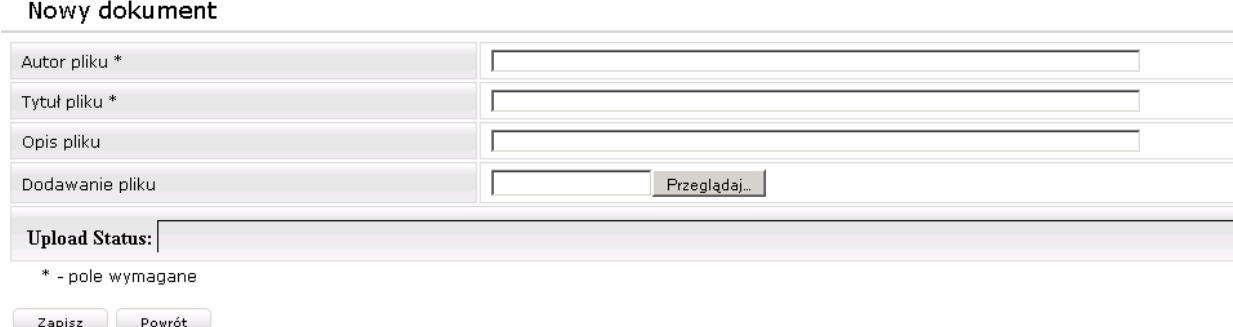

Należy uzupełnić autora pliku oraz jego tytuł. Można zamieścić dodatkowy opis. Aby dodać plik należy wybrać przycisk **Przeglądaj**. Otworzy się okno *Wysyłanie pliku*.

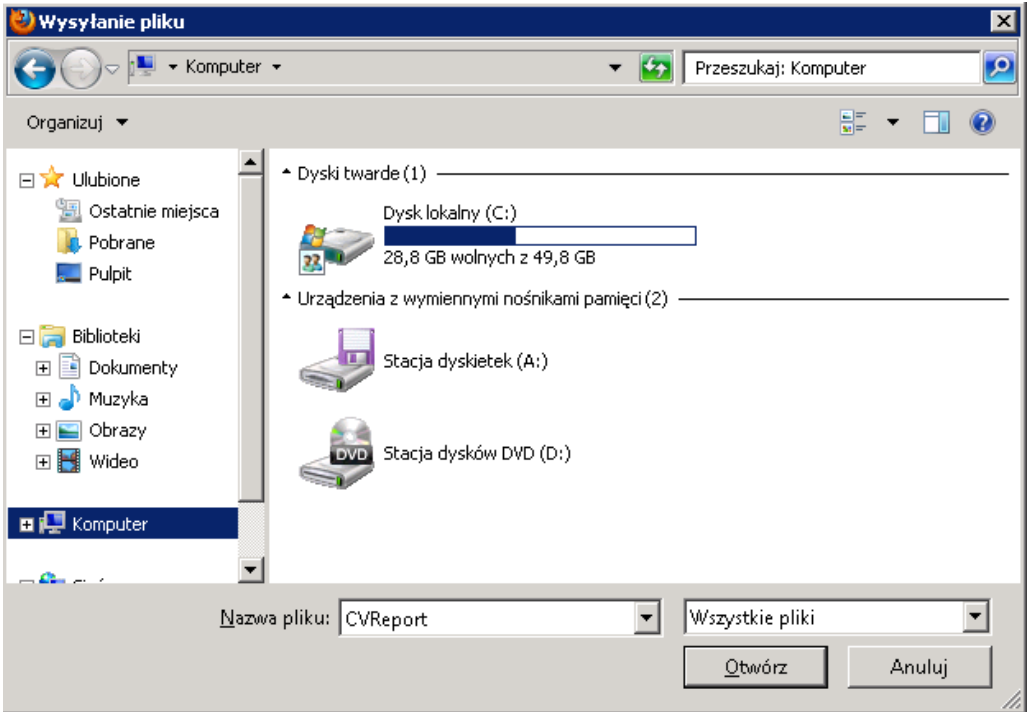

W strukturze systemu należy odnaleźć i wskazać plik i wybrać przycisk **Otwórz**.

→ Profil użytkownika → → Działalność naukowa → → Działalność artystyczna → Powrót do WU

#### Monografie

#### Nowy dokument

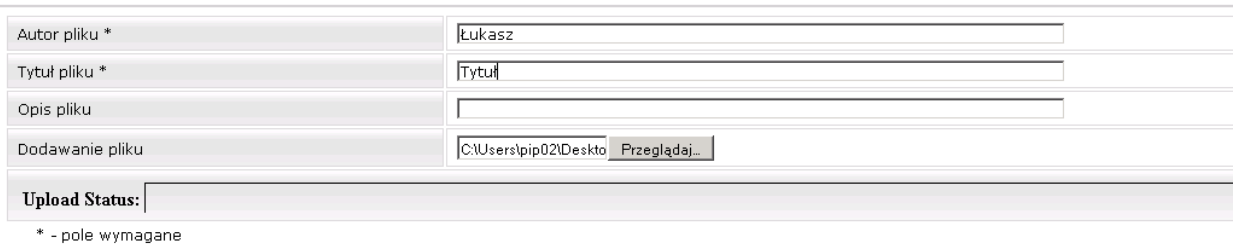

Zapisz Powrót

Aby zapisać plik należy wybrać przycisk **Zapisz**, nastąpi powrót do strony głównej monografii gdzi pojawił się dodatkowy przycisk **Załączone dokumenty**.

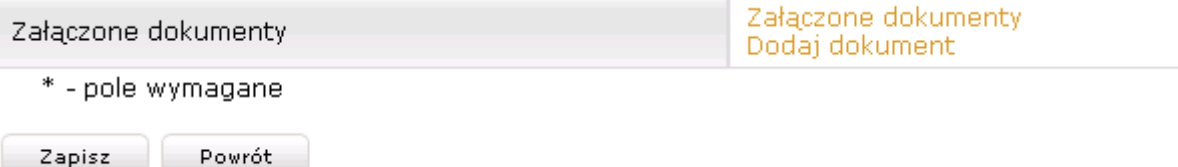

Wybranie **Zapisz** spowoduje zapisanie zmian i powrót do listy monografii.

## **2.3. UDZIAŁ W KONFERENCJACH**

*Uczestnictwo w konferencji* – ewidencja konferencji, w których uczestniczył pracownik. Istnieje tutaj możliwość ewidencji danych ogólnych oraz informacji związanych z czynnym udziałem w konferencji, takich jak wygłoszone referaty, komunikaty oraz inne wystąpienia.

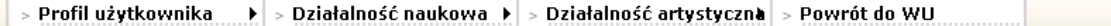

## Uczestnictwo w konferencji

Brak wpisów Dodaj

Legenda statusów: □ Niezatwierdzony ■ Zatwierdzony

W oknie po dodaniu konferencji, znajduje się spis konferencji. Każda ma status *Niezatwierdzony* lub *Zatwierdzony* a nadanie statusu *Zatwierdzony* odbywa się w *Dorobku naukowym.XP*. Aby dodać nową konferencję należy wybrać przycisk **Dodaj**.

**bolo** > Profil użytkownika → → Działalność naukowa → → Działalność artystyczna → Powrót do WU.

#### Uczestnictwo w konferencji

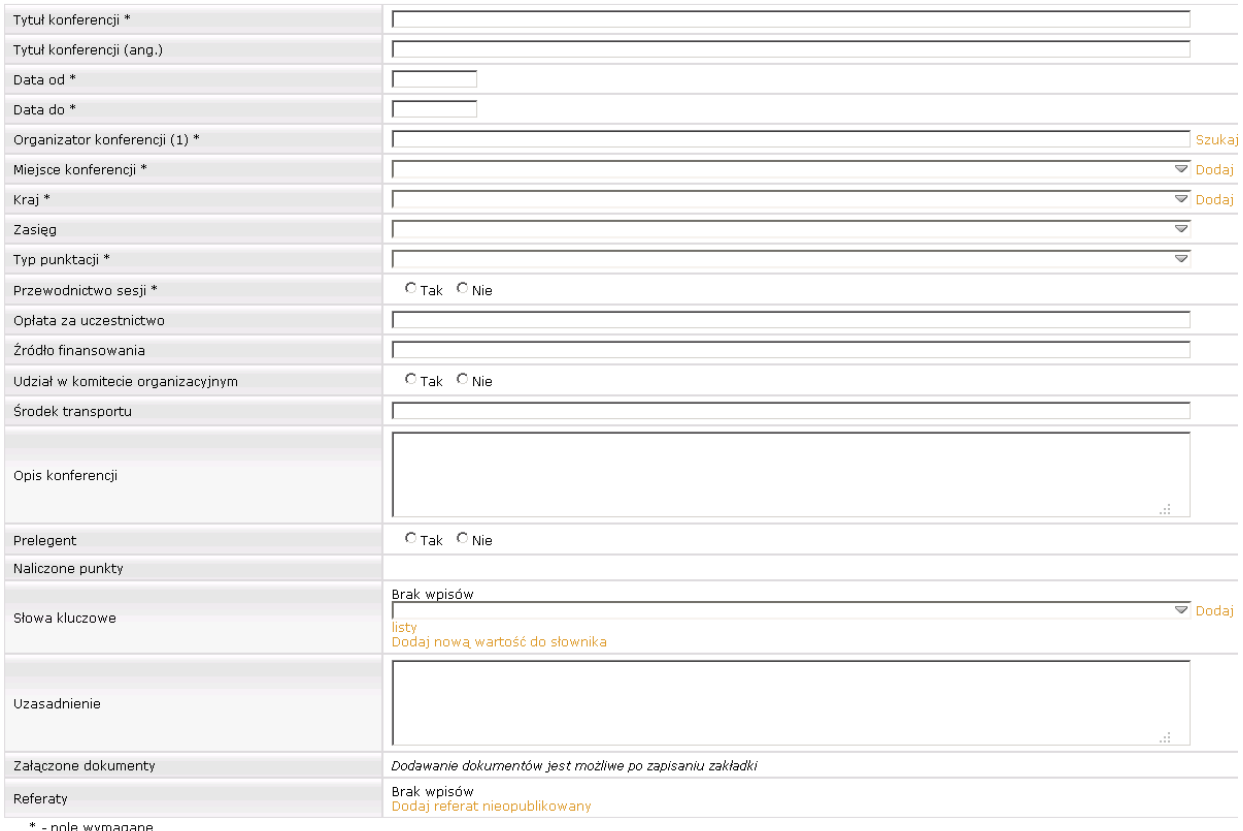

Zapisz Powrót

*Tytuł konferencji* – wpisujemy tytuł konferencji.

*Tytuł konferencji* (ang) – tytuł konferencji w języku angielskim.

*Data od* – należy wybrać datę z kalendarza lub wpisać ją z klawiatury w formacie RRRR-MM-DD.

*Data do* – należy wybrać datę z kalendarza lub wpisać ją z klawiatury w formacie RRRR-MM-DD.

*Organizator konferencji (1) – aby* uzupełnić tą informację należy wybrać przycisk **Szukaj** znajdujący się na końcu pola. Otworzy się strona *Jednostki organizacyjne*.

## Uczestnictwo w konferencji

#### Jednostki organizacyjne

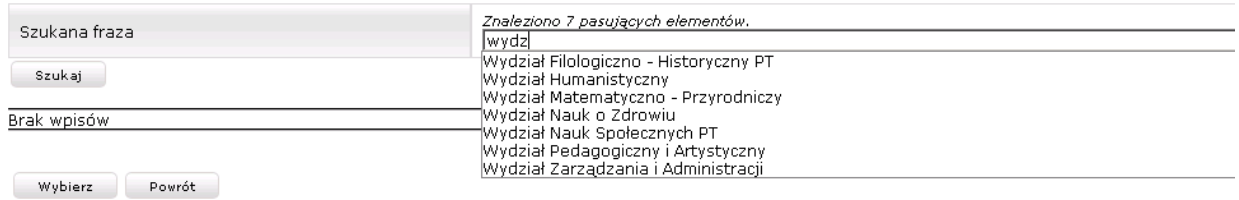

Po wpisaniu pierwszych liter z nazwy jednostki, reszta jest podpowiadana i wystarczy wybrać właściwą a następnie przycisk **Szukaj**, podświetlić jednostkę na liście poniżej i wybrać przycisk **Wybierz** i jednostka pojawi się na stronie *Uczestnictwo w konferencji*.

*Miejsce konferencji* – należy wybrać z listy lub dodać, jeśli miasta nie ma na liście. Po wybraniu przycisku **Dodaj**, otworzy się strona *Miasto*.

 $|\bullet|$  > Działalność naukowa  $|\bullet|$  > Działalność artystyczna  $|$  > Powrót do WU. Profil użytkownika

## Uczestnictwo w konferencji

#### Miasto

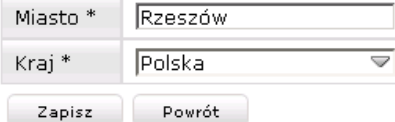

Należy uzupełnić nazwę miasta a w polu poniżej wskazać kraj wybierając go z listy rozwijanej. Po wybraniu **Zapisz**, nastąpi powrót do strony *Uczestnictwo w konferencji* a *Miejsce konferencji* będzie uzupełnione.

*Kraj* – należy wybrać z listy rozwijanej lud dodać, jeśli nie ma odpowiedniej pozycji na liście. Po wybraniu **Dodaj**, otworzy się strona *Kraj*.

> Profil użytkownika  $\blacktriangleright$  > Działalność naukowa  $\blacktriangleright$  > Działalność artystyczna  $\blacktriangleright$  > Powrót do WU

## Uczestnictwo w konferencji

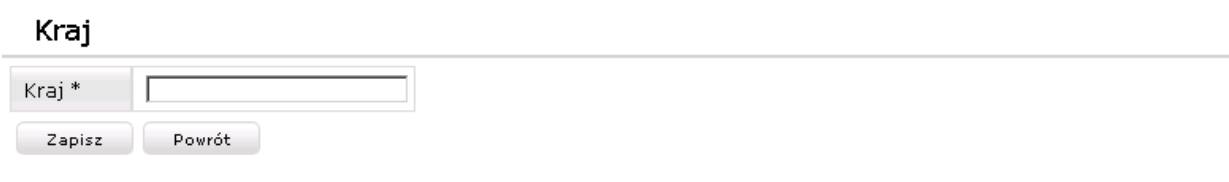

Należy wpisać nazwę i wybrać przycisk **Zapisz**. Nastąpi powrót do strony *Uczestnictwo w konferencji*.

*Źródło finansowania* – pole tekstowe, które należy uzupełnić z klawiatury.

*Udział w komitecie organizacyjnym* – należy zaznaczyć jedną z opcji.

*Środek transportu* – pole tekstowe, które należy uzupełnić z klawiatury.

*Opis konferencji* – pole tekstowe, które należy uzupełnić z klawiatury.

*Uzasadnienie* – pole tekstowe, które należy uzupełnić z klawiatury.

*Prelegent* – należy zaznaczyć jedną z opcji.

*Naliczone punkty* – punkty pojawią się po ich naliczeniu/przydzieleniu w DN.XP. Przydziela pracownik upoważniony, posiadający konto do serwisu DN.XP*.*

*Słowa kluczowe* – należy wybrać słowo ze słownika i wybrać przycisk **Dodaj do listy** lub dopisać nowe słowa po wybraniu przycisku **Dodaj nową wartość ze słownika**. Otworzy się nowa strona.

> Profil użytkownika  $\blacktriangleright$  > Działalność naukowa  $\blacktriangleright$  > Działalność artystyczna  $\blacktriangleright$  Powrót do WU

## Uczestnictwo w konferencji

#### Słowa kluczowe

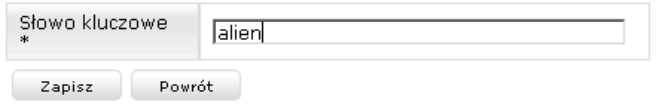

Należy uzupełnić pole *Słowo kluczowe* a następnie wybrać przycisk **Zapisz**. Dodane słowo zostanie dopisane do listy rozwijanej, na której należy je wskazać i wybrać przycisk **Dodaj do listy**. Tym sposobem zostaną uzupełnione słowa kluczowe konferencji.

*Załączone dokumenty* – dodanie dokumentów możliwe jest dopiero po zapisaniu uczestnictwa w konferencji.

*Referaty*/komunikaty:

#### 1. *Referat*

Po wybraniu linka Dodaj referat/komunikat otworzy się strona z możliwością zaewidencjonowania informacji o referacie.

#### Uczestnictwo w konferencji

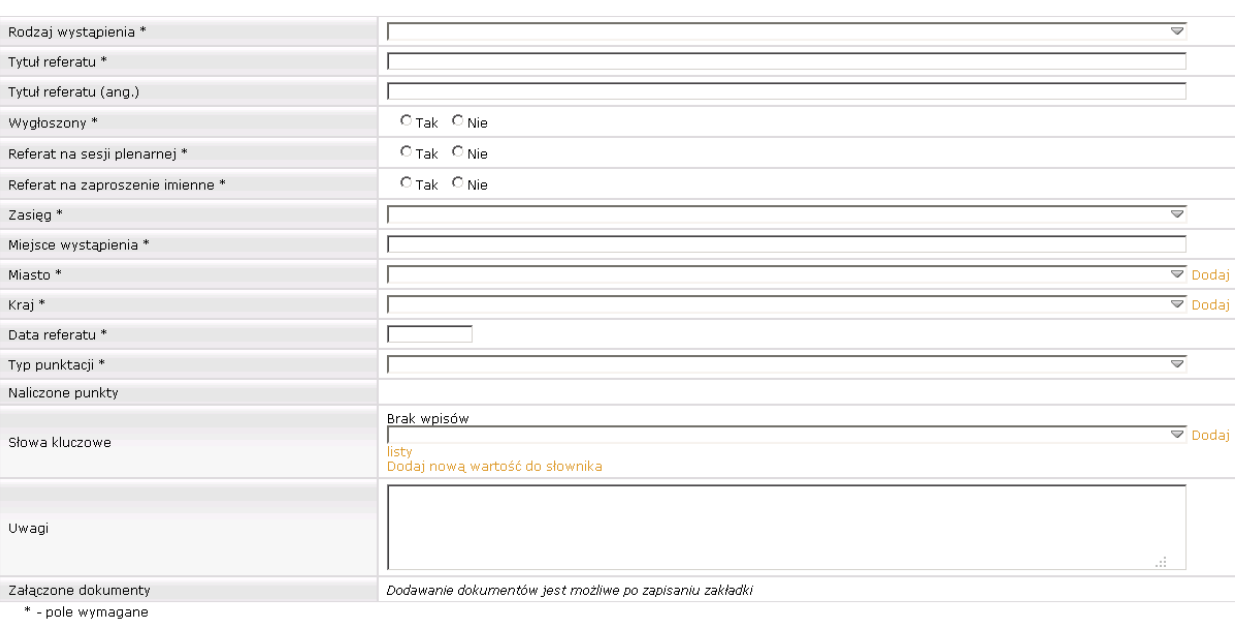

Zapisz Powrót

Należy uzupełnić wszystkie pola wymagane tj. oznaczone gwiazdką. Pola nieoznaczone gwiazdką nie są wymagane do tego by zapisać referat. W celu zapisania referatu należy wybrać przycisk **Zapisz**. Nastąpi powrót do strony konferencji. W sekcji *Referat*, pojawi się tytuł dodanego referatu.

Po dodaniu referatów/komunikatów i wybraniu przycisku **Zapisz** na stronie *Uczestnictwo w konferencji* nastąpi powrót do strony ze spisem konferencji a na liście pojawi się dodana przed chwilą konferencja.

Po najechaniu kursorem na konferencję, system wyświetla menu z następującymi pozycjami:

**Pokaż detale** – dane z dodanej konferencji wyświetlane są w trybie przeglądania, tj. bez możliwości zmiany danych.

**Edytuj** – dopóki dodana konferencja nie zostanie zatwierdzona w *Dorobku naukowym.XP*, można ją edytować i zmieniać wprowadzone wcześniej dane. Po wybraniu przycisku, otworzy się ta sama strona, co podczas dodawania konferencji, na której można dokonać zmian.

**Usuń** – po wybraniu przycisku konferencja zostanie usunięta. Usunięcie możliwe jest do momentu zatwierdzenia konferencji w *Dorobku naukowym.XP*.

## **2.4. PROJEKTY BADAWCZE**

Po wybraniu tej pozycji menu, system otworzy stronę, na której należy wybrać przycisk **Dodaj**.

> Profil użytkownika  $\blacktriangleright$   $>$  Działalność naukowa $\blacktriangleright$   $>$  Działalność artystyczna  $\blacktriangleright$  Powrót do WU

## Projekty badawcze

Brak wpisów Dodai

Legenda statusów: □ Niezatwierdzony ■ Zatwierdzony

System otworzy stronę, na której należy uzupełnić wszystkie pola z gwiazdką. Pozostałe pola nie są obowiązkowe.

**November 2015** > Profil użytkownika → → Działalność naukowa → → Działalność artystyczna → Powrót do WU

#### Projekty badawcze

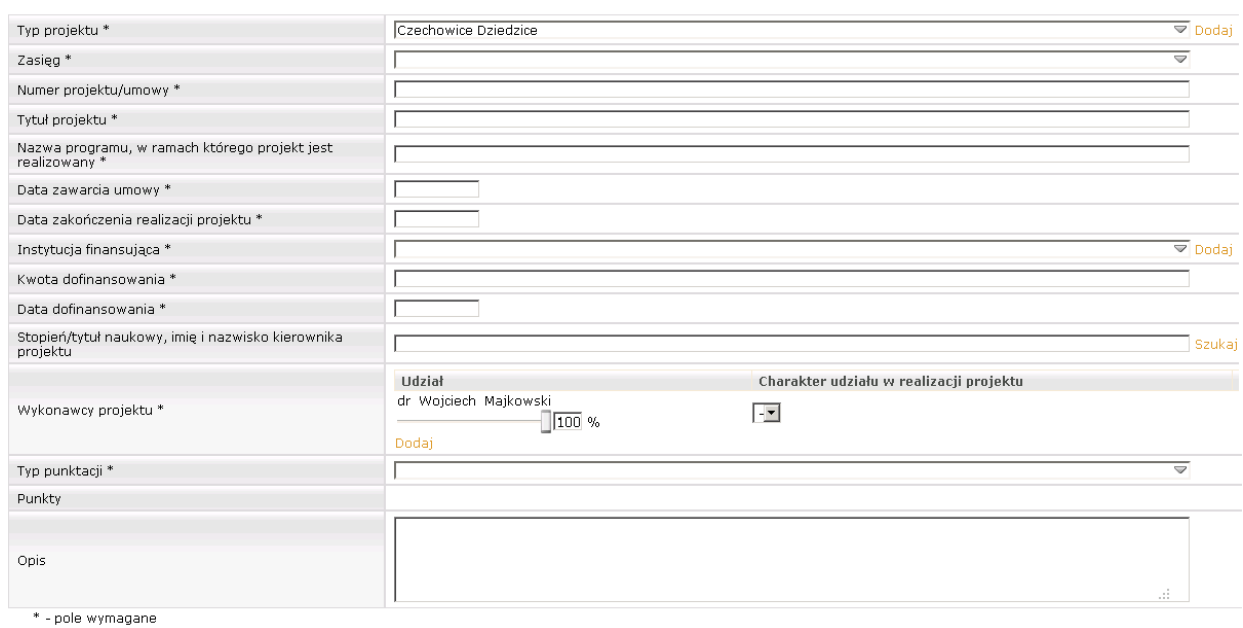

Zapisz Powrót

*Typ projektu* – należy wybrać z listy rozwijanej.

*Zasięg* – należy wybrać z listy rozwijanej.

*Numer projektu/umowy* – należy wpisać z klawiatury.

*Tytuł projektu* – należy wpisać z klawiatury.

*Nazwa programu, w ramach którego projekt jest realizowany* – należy wpisać z klawiatury.

*Data zawarcia umowy* – należy wybrać datę z kalendarza lub wpisać ją z klawiatury w formacie RRRR-MM-DD.

*Data zakończenia realizacji projektu* – należy wybrać datę z kalendarza lub wpisać ją z klawiatury w formacie RRRR-MM-DD.

*Instytucja finansująca* – należy wybrać z listy rozwijanej lub dodać, po wybraniu przycisku **Dodaj**.

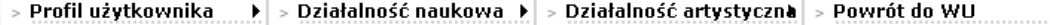

## Projekty badawcze

#### Podmiot finansujący

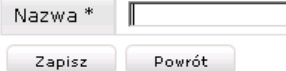

*Stopień/tytuł naukowy, imię i nazwisko kierownika projektu* – należy wskazać na liście po wybraniu przycisku **Szukaj**.

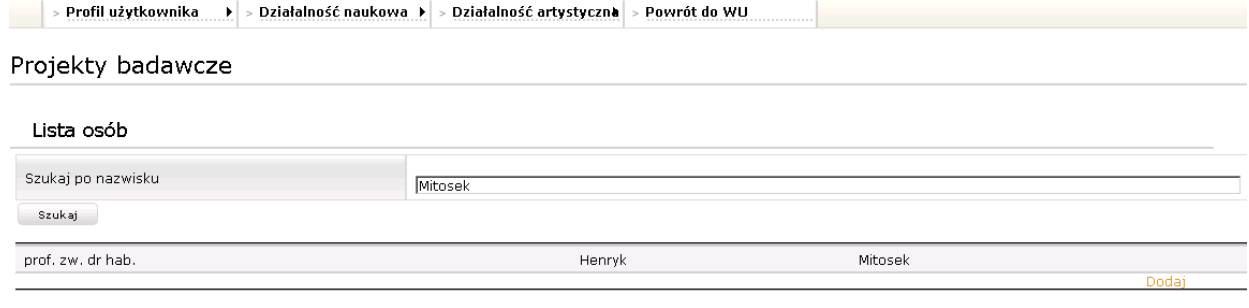

Wybierz Powrót

*Wykonawcy projektu* – można dodać współwykonawcę, po wybraniu przycisku **Dodaj**. System wyświetli tą sama listę osób, co w przypadku poprzedniego pola. Wyboru należy dokonać w identyczny sposób jak powyżej.

*Typ punktacji* – należy wybrać z listy rozwijanej.

*Punkty* – punkty pojawią się po ich naliczeniu/przydzieleniu w DN.XP. Przydziela pracownik upoważniony, posiadający konto do serwisu DN.XP

*Czas trwania stypendium/stażu* – należy wpisać z klawiatury.

Po uzupełnieniu wszystkich wymaganych pól, należy wybrać przycisk **Zapisz**. Nastąpi powrót do poprzedniej strony, na której w spisie pojawi się nowy projekt.

Po najechaniu kursorem na projekt, system wyświetla menu z następującymi pozycjami:

**Pokaż detale** – dane z dodanego projektu wyświetlane są w trybie przeglądania, tj. bez możliwości zmiany danych.

**Edytuj** – dopóki dodany projekt nie zostanie zatwierdzony w *Dorobku naukowym.XP*, można go edytować i zmieniać wprowadzone wcześniej dane. Po wybraniu przycisku, otworzy się ta sama strona, co podczas dodawania projektu, na której można dokonać zmian.

**Usuń** – po wybraniu przycisku projekt zostanie usunięty. Usunięcie możliwe jest do momentu zatwierdzenia projektu w *Dorobku naukowym.XP*.

## **2.5. NAGRODY**

*Nagrody i wyróżnienia* – ewidencja nagród i odznaczeń. Aby wprowadzić informację o nagrodzie lub wyróżnieniu należy wybrać z menu głównego dorobku naukowego pozycję *Działalność naukowa* a następnie *Nagrody i wyróżnienia*. Otworzy się strona *Nagrody i wyróżnienia*.

> Profil użytkownika → > Działalność naukowa → > Działalność artystyczna > Powrót do WU

#### Nagrody i wyróżnienia

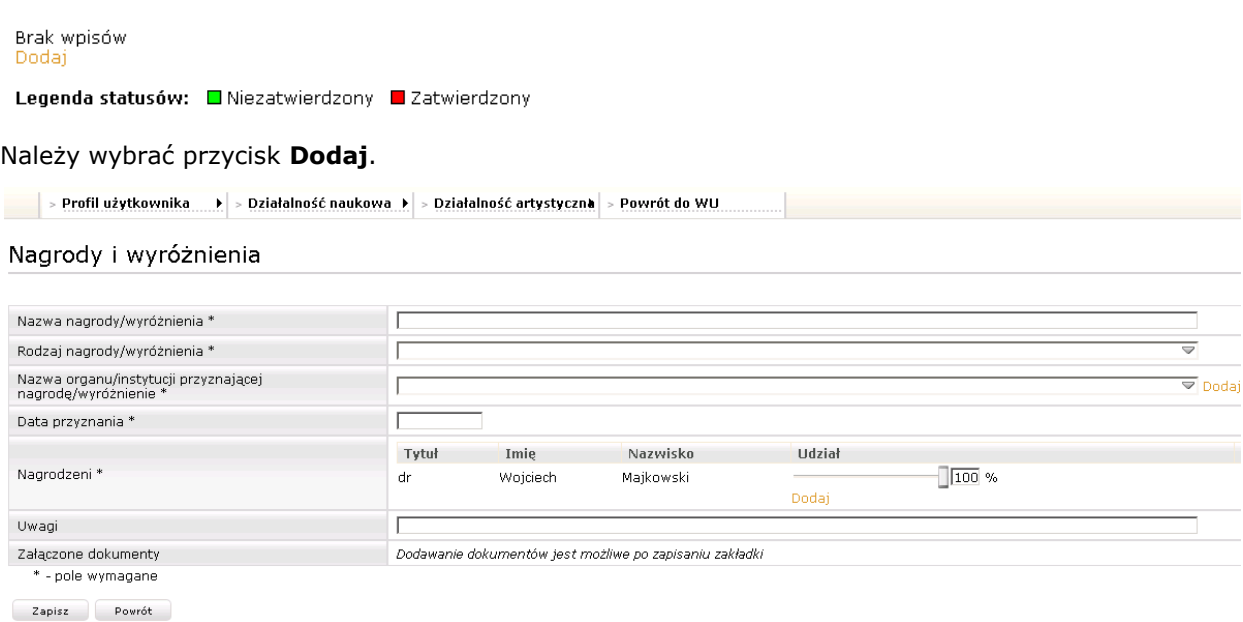

*Rodzaj* – należy wybrać z listy rozwijanej.

*Dokładna nazwa* – informację należy uzupełnić wpisując z klawiatury.

*Nazwa nagrodzonego osiągnięcia* – informację należy uzupełnić wpisując z klawiatury.

*Organ przyznający* – należy wybrać spośród elementów znajdujących się na liście rozwijanej a jeśli nie na tam odpowiedniego organu to wybrać przycisk **Dodaj** i w otwartej stronie uzupełnić nazwę i wybrać przycisk **Zapisz**.

> Profil użytkownika  $\blacktriangleright$  > Działalność naukowa  $\blacktriangleright$  $>$  Działalność artystyczna > Powrót do WU

## Nagrody i wyróżnienia

#### Organ przyznający

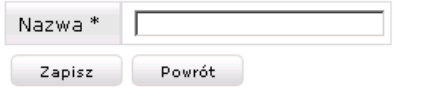

Nastąpi powrót do strony *Nagrody i wyróżnienia*.

*Data przyznania* – wybór z kalendarza lub uzupełnienie z klawiatury w formacie RRRR-MM-DD.

*Kwota nagrody/stypendium* – informację należy uzupełnić wpisując z klawiatury.

*Uwagi* – informację należy uzupełnić wpisując z klawiatury.

*Nagrodzeni* – aby dodać drugą osobę nagrodzoną, należy wybrać przycisk **Dodaj**. Otworzy się strona umożliwiająca dodanie kolejnej nagrodzonej osoby.

> Profil użytkownika  $\|\cdot\|$  > Działalność naukowa  $\|\cdot\|$  > Działalność artystyczna  $|$  > Powrót do WU

## Nagrody i wyróżnienia

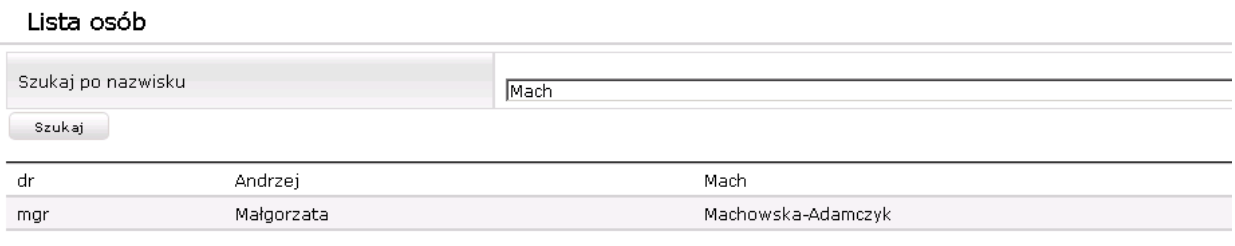

Wybierz Powrót

Po wybraniu przycisku **Wybierz**, powrócimy do strony głównej *Nagrody i wyróżnienia*, gdzie na liście będzie dopisana druga osoba nagrodzona.

*Załączone dokumenty* – dodanie dokumentów możliwe jest dopiero po zapisaniu nagrody.

# **3. GENEROWANIE CV**

Aby wygenerować CV należy wybrać z menu głównego dorobku naukowego pozycję *Profil użytkownika* a następnie *Raport profilu*. Otworzy się strona *Raport profilu*. Aby wygenerować raport w języku polskim należy wybrać link Raport profilu w języku polskim. Zostanie wygenerowany plik w formacie PDF. Gdy wybierzemy Raport profilu w języku w języku angielskim, to te same dane zostaną wygenerowane w języku angielskim w pliku w formacie PDF.

Raport zawiera listę wszystkich pozycji dodanych przez pracownika do serwisu.